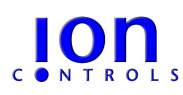

 [Ref: ION.CORE Technical Manual v3A](http://www.intsysco.com/)

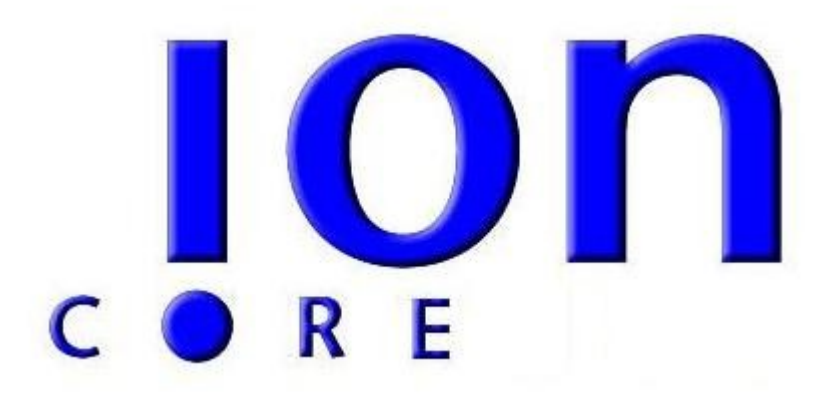

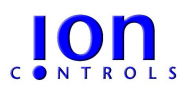

#### **INTRODUCTION**

This manual covers technical detail information relating to the ION Core Graphical Programming Application. The ION Micron range is used as the controller hardware for illustration.

#### **Getting Started**

ION Micron to PC communication connection default values; Address = 254; Baud Rate = 19K2; Data Bits = 8 Bits; Stop Bits = One; Parity = None

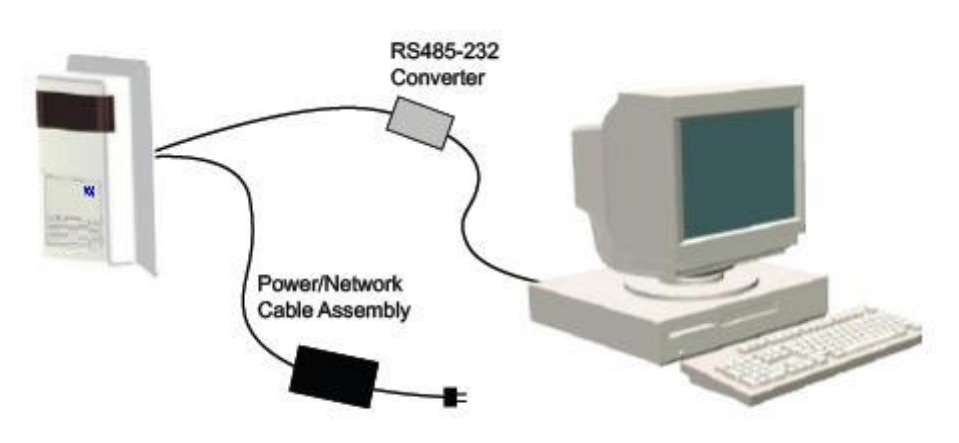

#### **Identification Page**

When communication is established the following ION Core Identification page shows various ION firmware and software version information ..

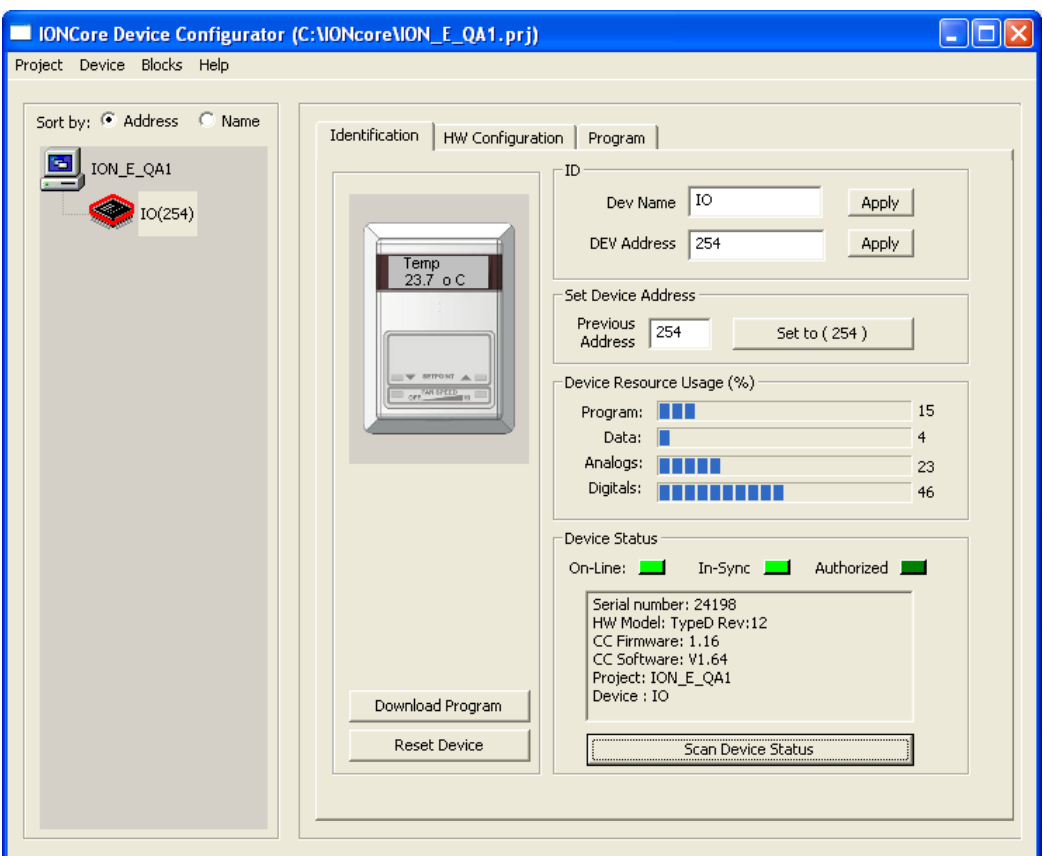

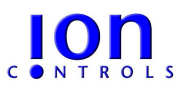

 [Ref: ION.CORE Technical Manual v3A](http://www.intsysco.com/)

## **Network Scan and Device Simulation Mode Page**

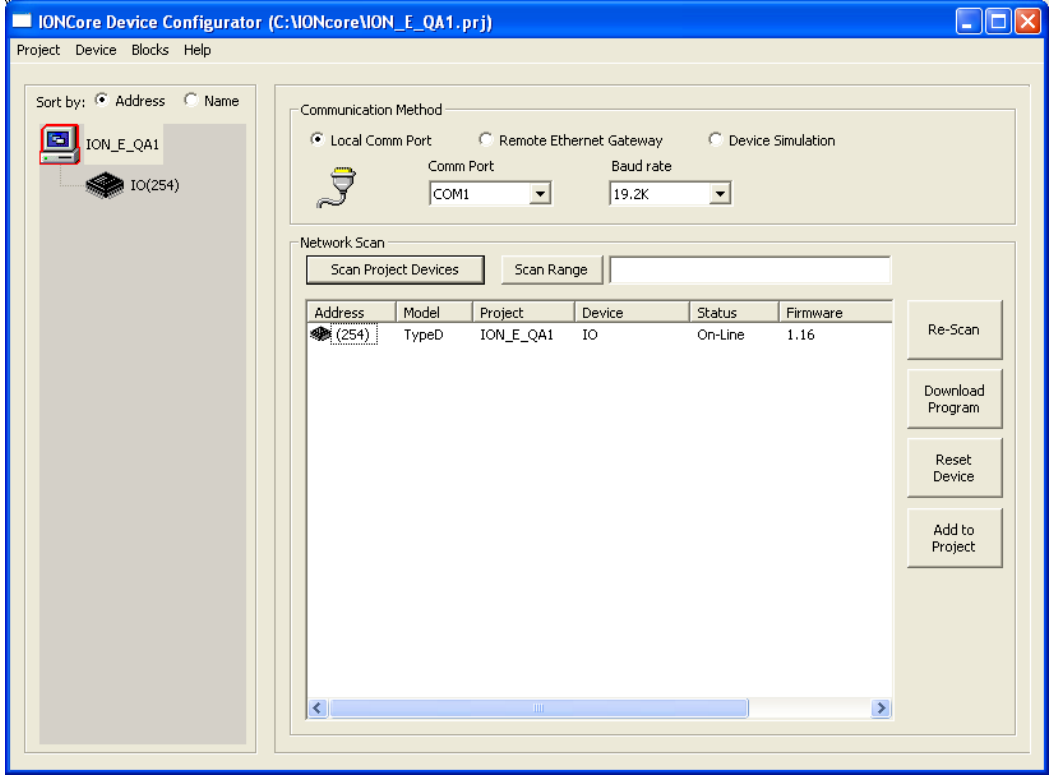

### **Hardware Configuration Page**

## **Display Configuration**

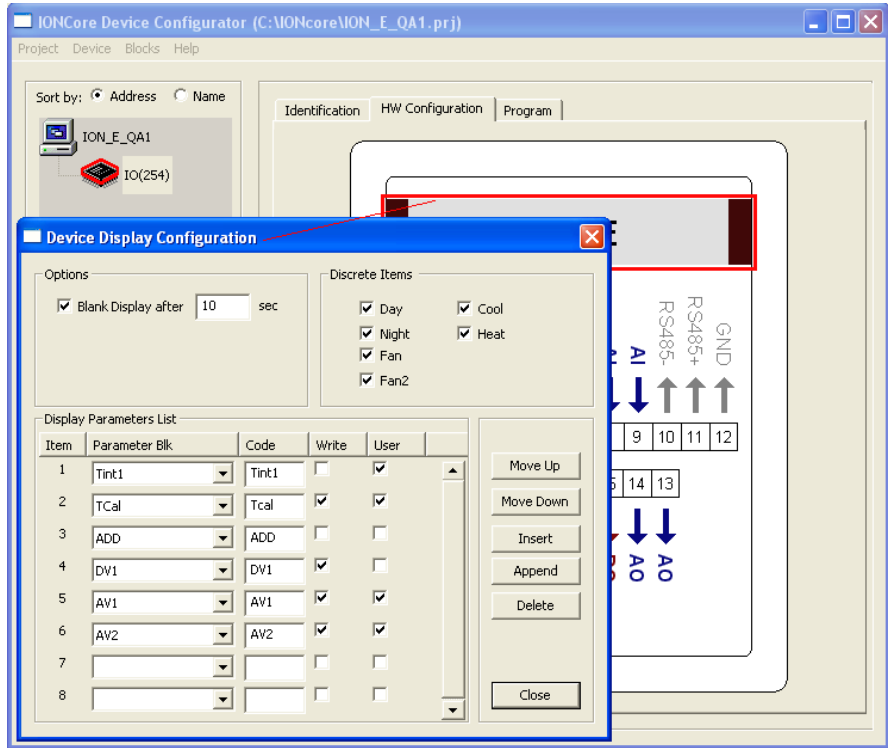

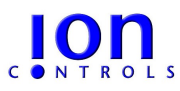

 [Ref: ION.CORE Technical Manual v3A](http://www.intsysco.com/)

### **Input/Output Configuration Page**

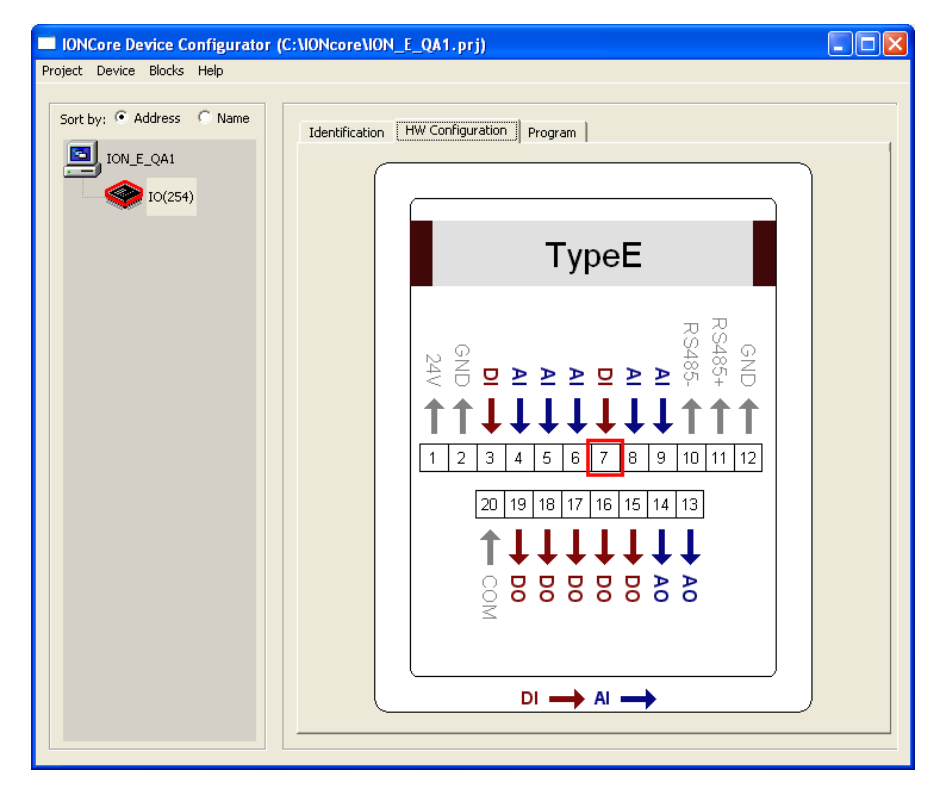

### **Keypad Functionality**

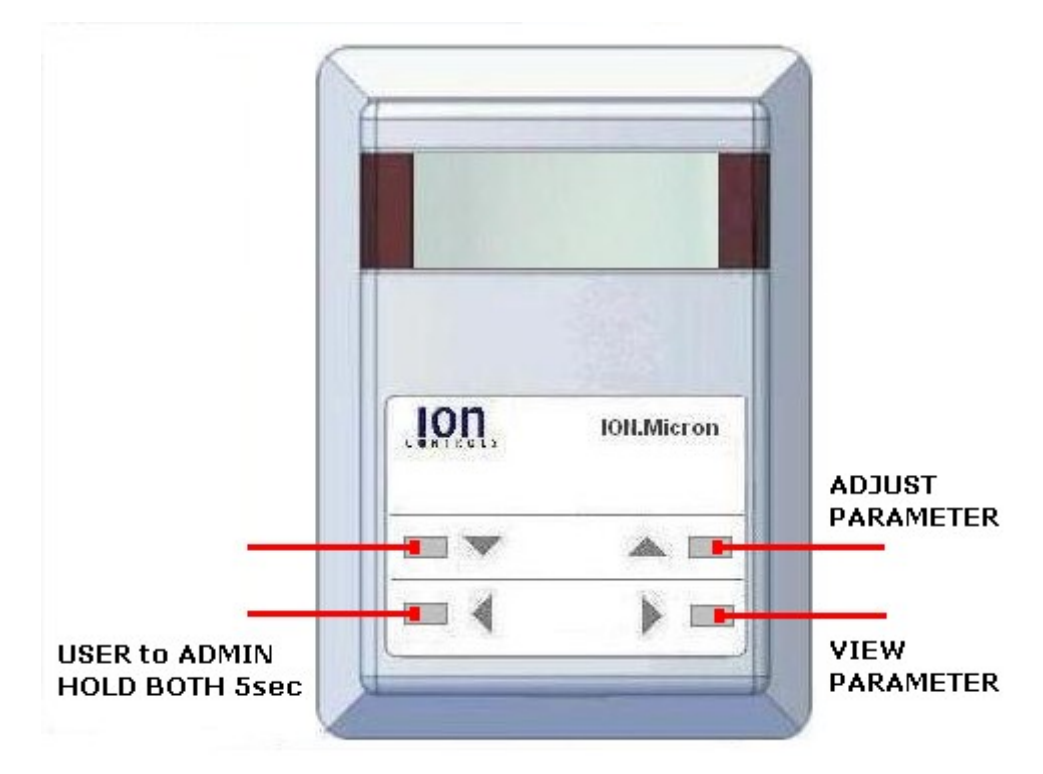

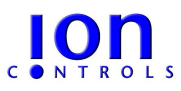

#### **Device Programming**

Device programming is done via the *Program Tab* while in edit mode. To create an embedded control algorithm for a device you must select and deposited a series of interconnected function blocks onto the programming page. Click on the desired function block menu bar and then click on the program page in the position where you want it to be place. Once a function block is on the programming page you can double-click it to expose it's definition dialog box.

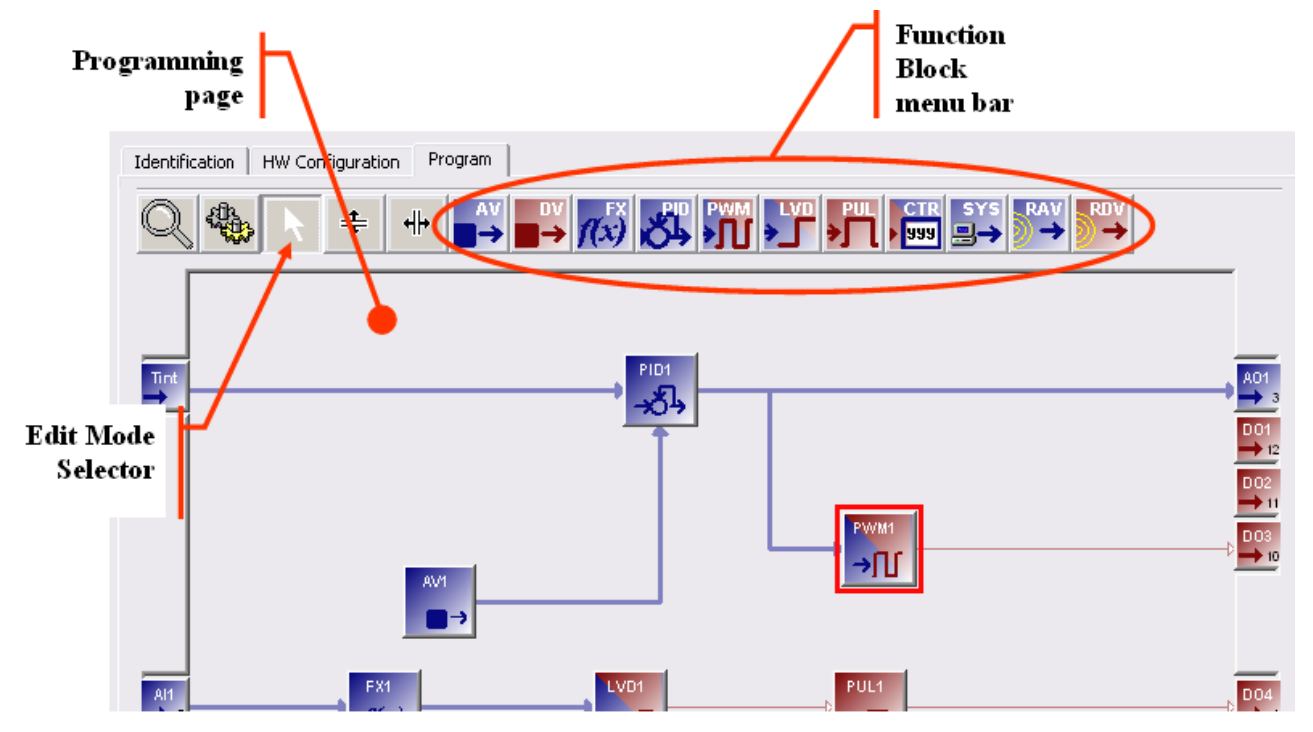

Each function block definition dialog box contains parameters that are specific to the type of function block selected. The following describes parameters that are common to all function block types.

#### **Function Block Common Parameters**

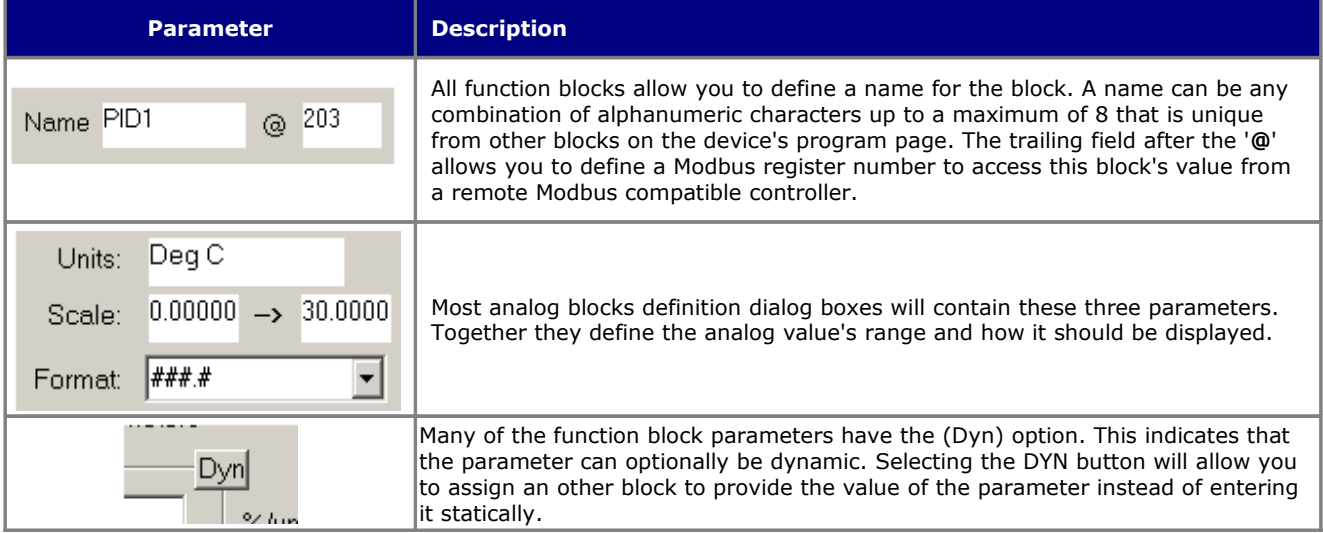

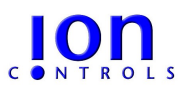

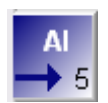

 **Analog input** (AI) blocks represent a physical analog input on the device.

## **AI definition parameters**

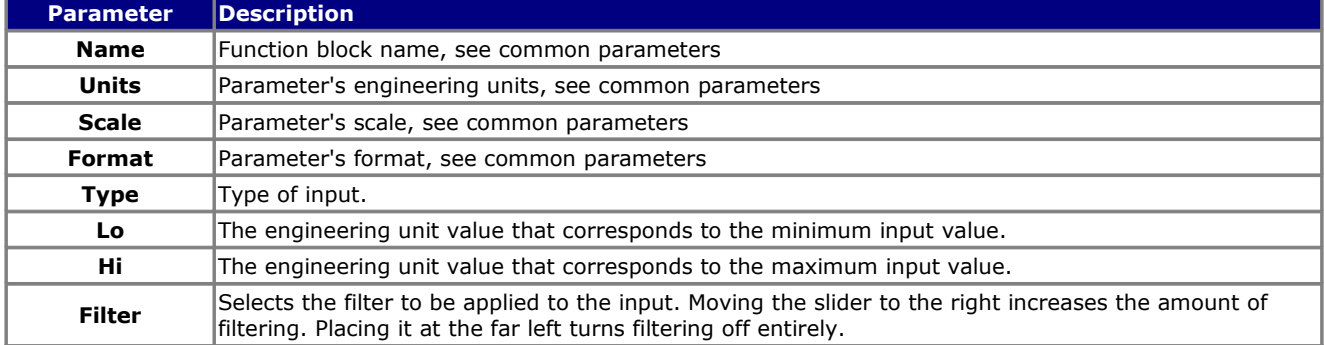

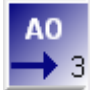

 **Analog output** (AO) blocks represent a physical analog output on the device.

### **AO definition parameters**

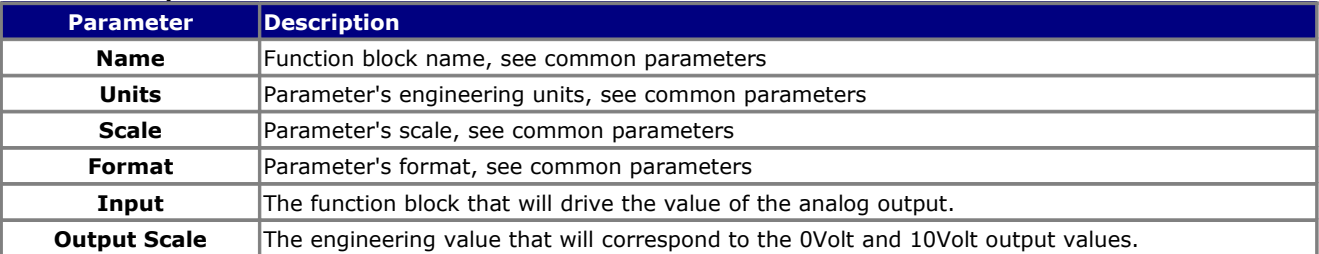

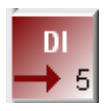

 **Digital input** (DI) blocks represent a physical digital input on the device.

## **DI definition parameters**

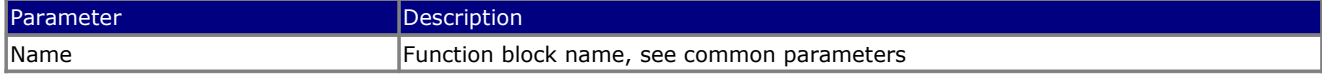

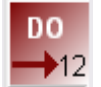

**Digital Output** (DO) blocks represent a physical digital output on the device.

## **DO definition parameters**

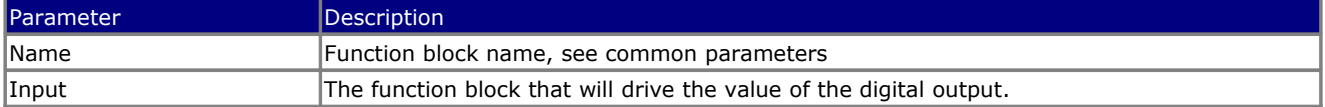

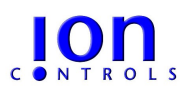

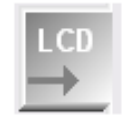

The **LCD** function block allows a control strategy to adjust the currently displayed parameter on the Micron. It only appears on the programming page when the **Add Display Control Block** option is checked in the **Device Display Configuration** window.

#### **LCD definition parameters**

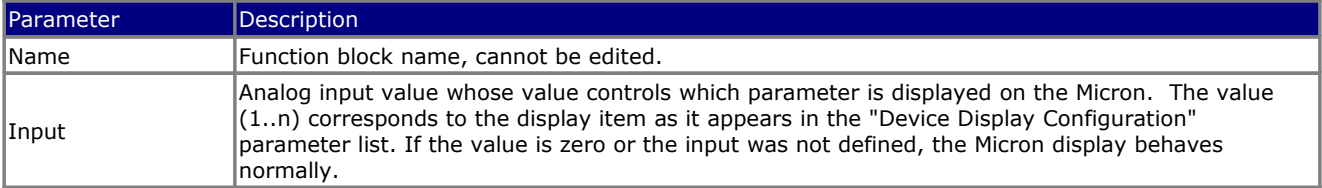

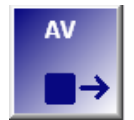

**Analog value** (AV) function blocks simply hold a user settable analog value. It can be used as an input for another function block, a typically use would be to hold the set-point value for a control block. AV values are saved to nonvolatile memory.

### **AV definition parameters**

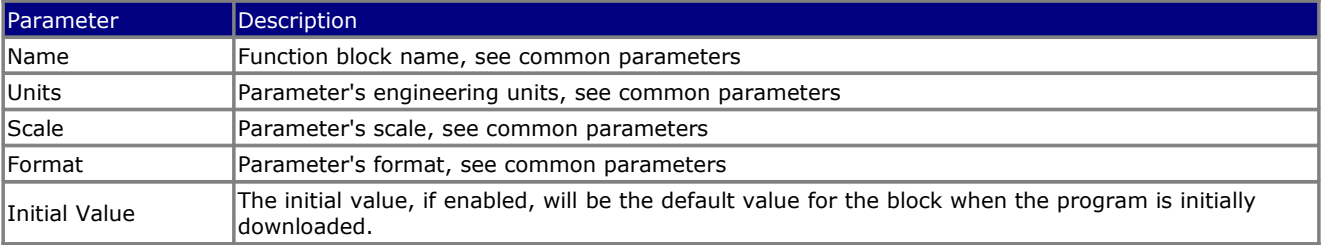

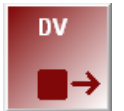

**Digital value** (DV) function blocks simply hold an user settable state value. DV state values are saved to nonvolatile memory.

#### **DV definition parameters**

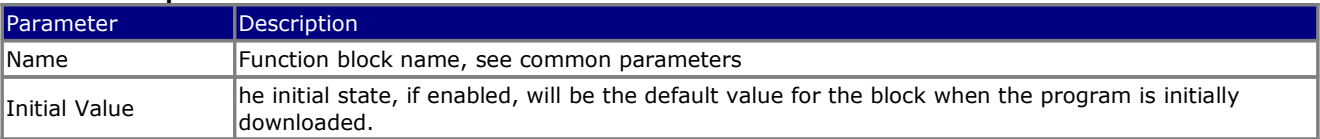

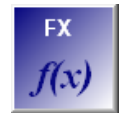

**F(x) Function Block** - The F(x) function block will allow you to derive a value from an arbitrary mathematical formula involving any output from the device's existing function blocks. You can mix analog and digital values liberally. A digital value used in an analog context has the value 1.0 (On) or 0.0 (Off), and an analog value used in a digital context is On (value != 0.0) or Off (value = 0.0).

#### **F(x) definition parameters**

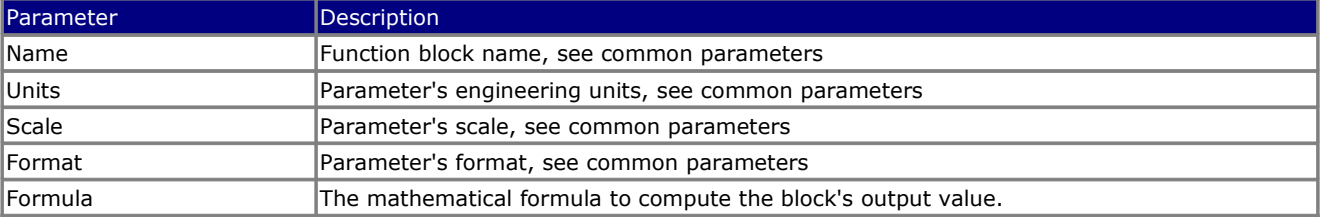

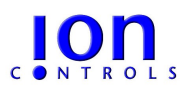

 [Ref: ION.CORE Technical Manual v3A](http://www.intsysco.com/)

## **Mathematical Operators -** The mathematical formula can contain the following operators:

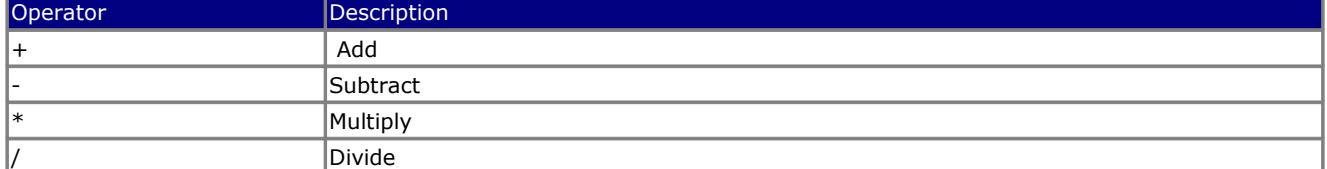

#### **Comparison Operators**

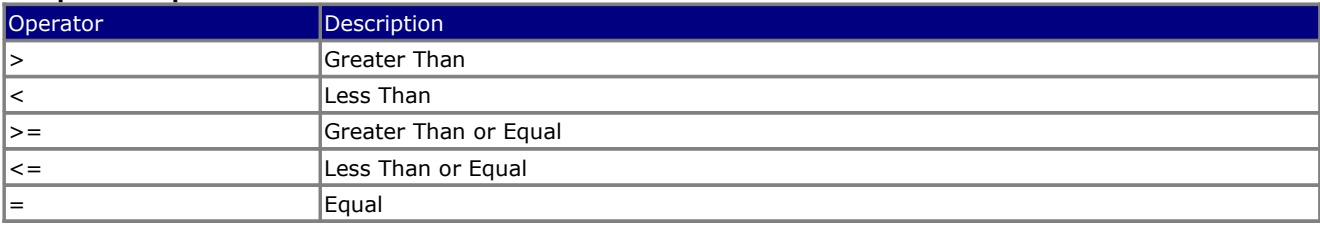

#### **Boolean Operators**

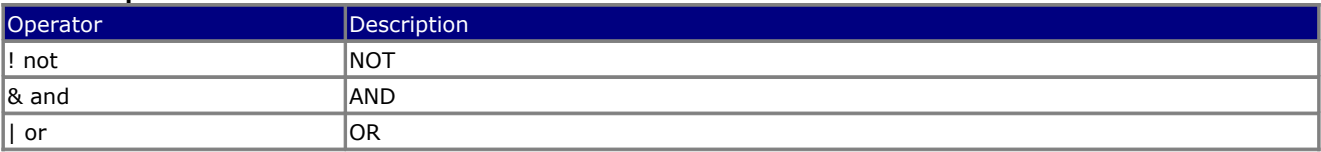

#### **Operator Precedence**

Operator precedence is divided into three groups as shown below. Multiple operators from the same group are evaluated left to right. You can use parenthesizes liberally to force a particular evaluation order as required.

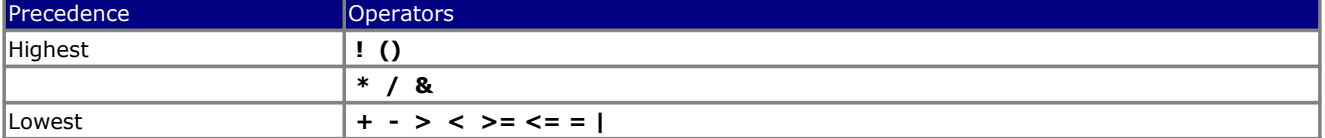

#### **Supported functions**

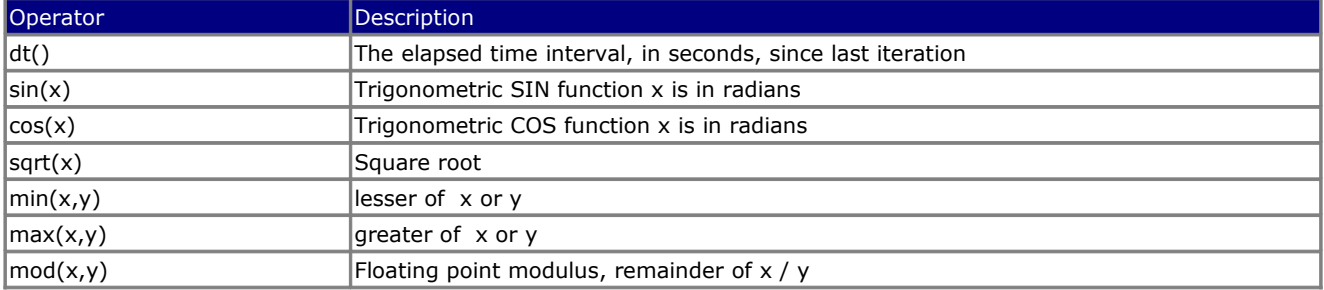

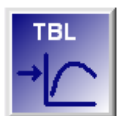

The **table function block** implements a custom configurable lookup table. It allows the user to enter series of lookup table values that transform an input value into an output value.

#### **TBL definition parameters**

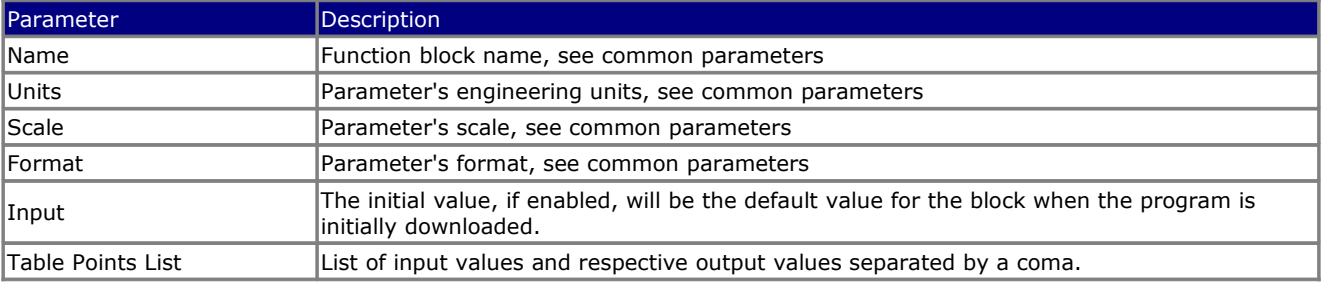

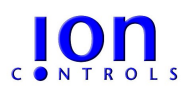

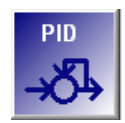

**Proportional-Integral-Derivative Control** (PID) function blocks implement a standard PID control algorithm.

### **PID definition parameters**

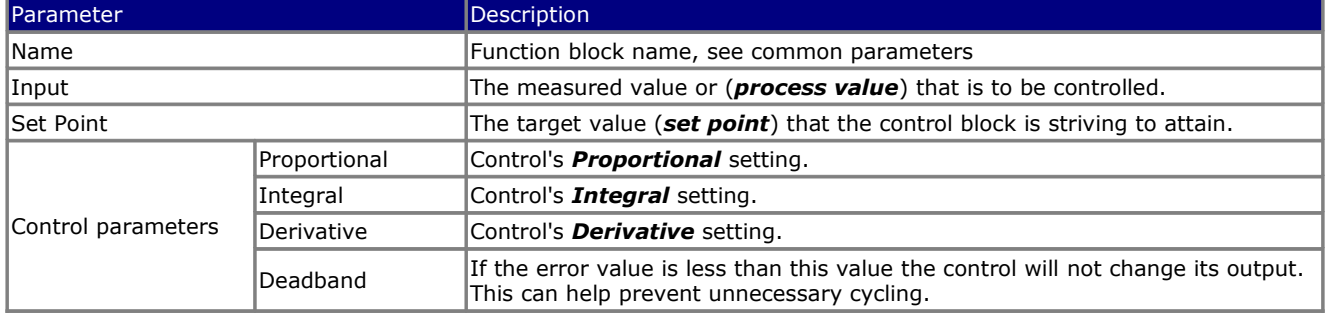

A **proportional–integral–derivative controller (PID controller)** attempts to correct the *error* between a measured *process variable* and a desired *set point* by calculating and then outputting a corrective action that can adjust the process accordingly.

The PID controller algorithm involves three separate parameters; Proportional, Integral and Derivative values. The *Proportional* value determines the reaction to the current error, the *Integral* determines the reaction based on the sum of recent errors and the *Derivative* determines the reaction to the rate at which the error has been changing. The weighted sum of these three actions is used to adjust the process via a control element such as the position of a control valve or the power supply of a heating element. By "tuning" the three constants in the PID controller algorithm the PID can provide control action designed for specific process requirements. The response of the controller can be described in terms of the responsiveness of the controller to an error, the degree to which the controller overshoots the setpoint and the degree of system oscillation. Note that the use of the PID algorithm for control does not guarantee optimal control of the system. Some applications may require using only one or two modes to provide the appropriate system control. This is achieved by setting the gain of undesired control outputs to zero. A PID controller will be called a PI, PD, P or I controller in the absence of the respective control actions. PI controllers are particularly common, since derivative action is very sensitive to measurement noise, and the absence of an integral value prevents the system from reaching its target value due to the control action.

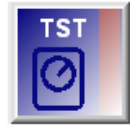

The **Thermostat Control Algorithm** (TST) function block implements a simple ON/OFF type thermostat control algorithm.

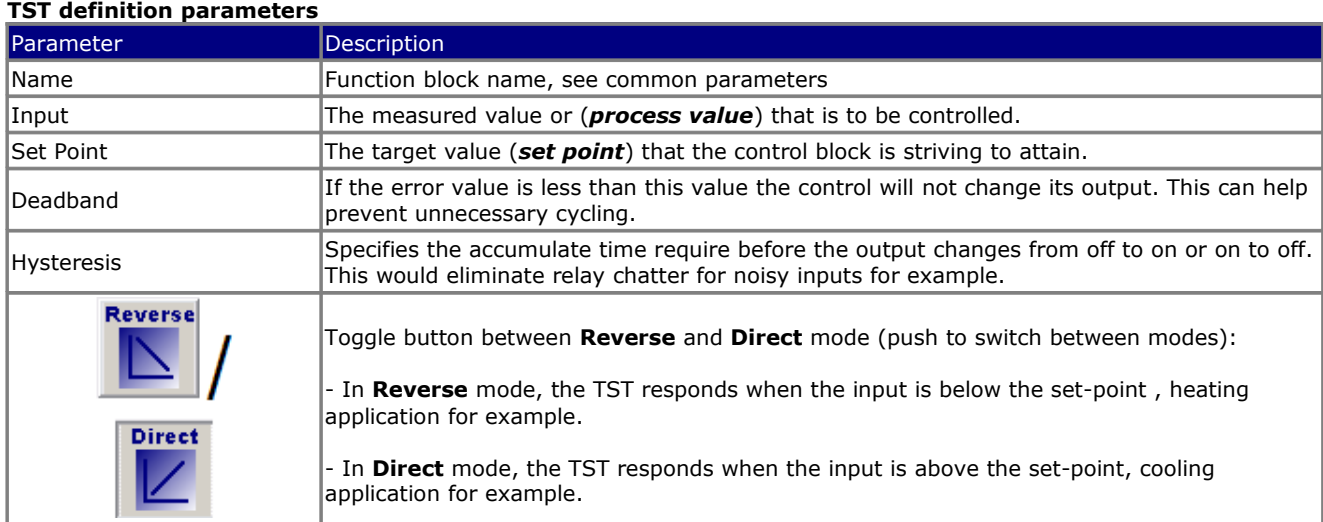

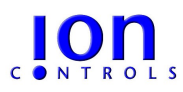

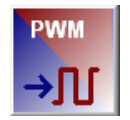

**Pulse-width modulation** (PWM) function blocks translate an analog value to a modulated digital output. The digital output will be a square wave whose duty cycle is proportional to the analog input level. The diagrams below show typical output waveforms for 20% input, 50% input and 80%.

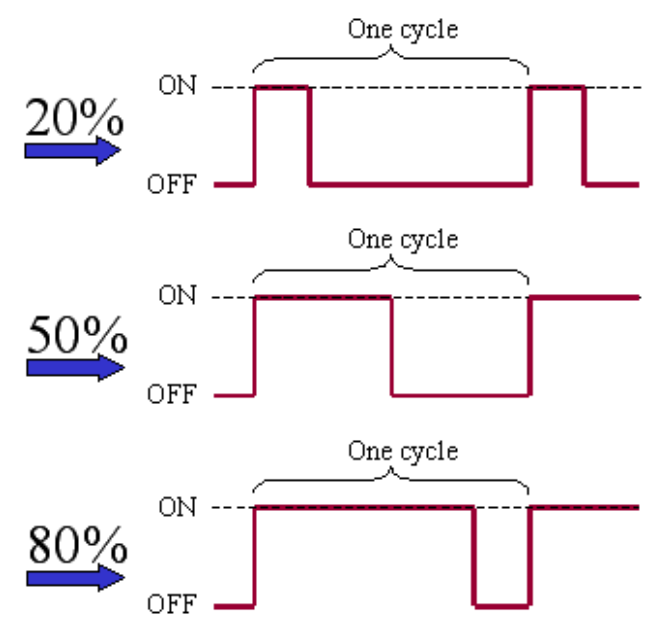

## **PWM definition parameters**

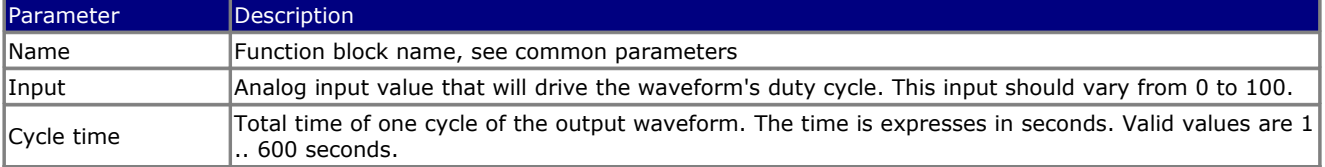

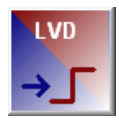

**Level Detector** (LVD) function blocks monitor an analog value and will set its output high whenever the monitored value goes over a specified threshold.

## **LVD definition parameters**

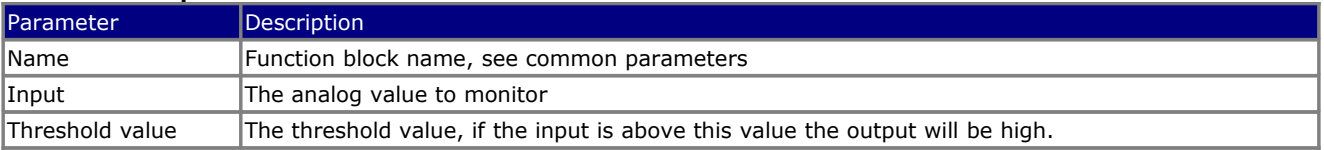

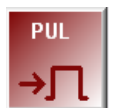

**Pulse** (PUL ) function blocks will produce a specific fixed length pulse when triggered. The pulse width is adjustable.

### **PUL definition parameters**

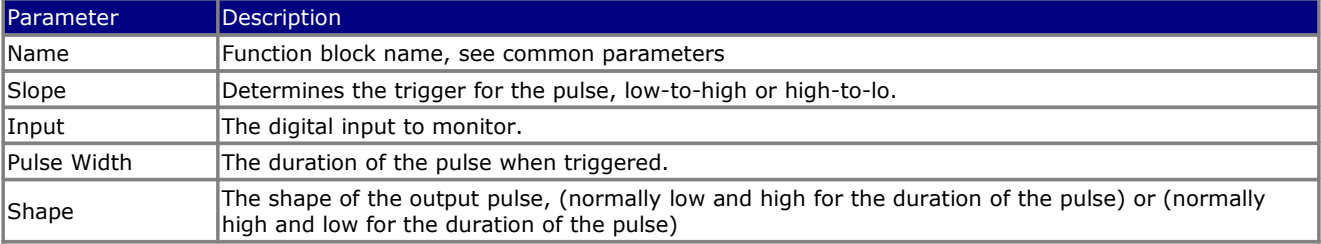

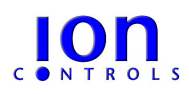

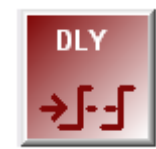

**Delay** (DLY) function blocks will introduce a specific fixed delay when triggered. The delay time is adjustable.

### **DLY definition parameters**

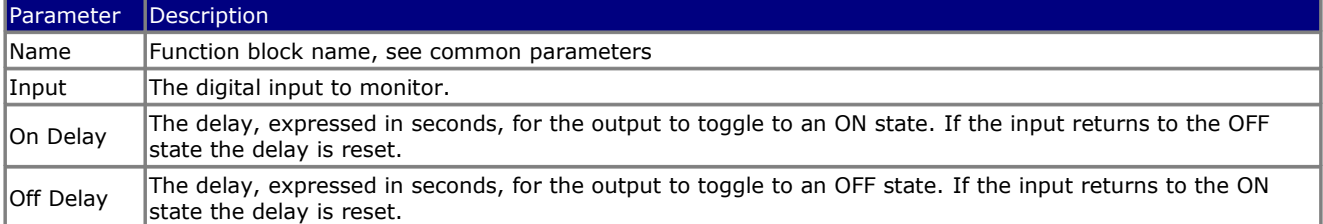

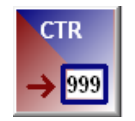

**Counter** (CRT ) function blocks count the number of transitions occurring on the specified digital input. The output is the accumulated count represented as an analog value. The count value can be set by the user or it can be cleared by a transition on a designated digital input.

## **CTR definition parameters**

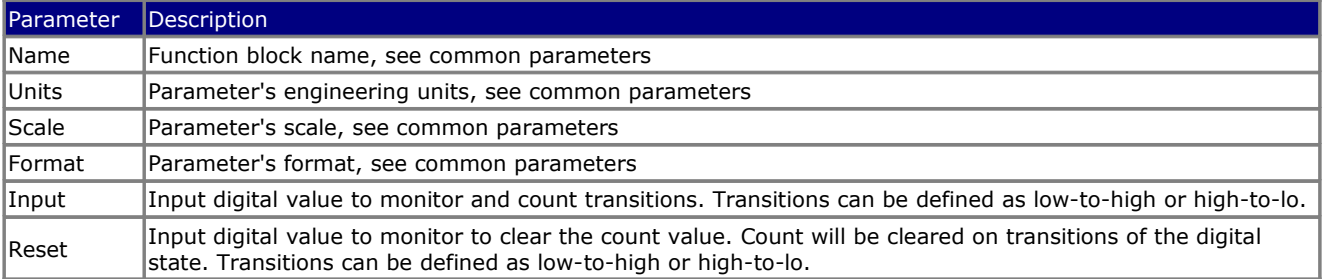

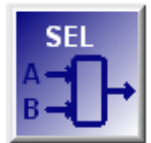

The **Analog selector block** (SEL) allows an digital value to select one of two analog input values.

#### **SEL definition parameters**

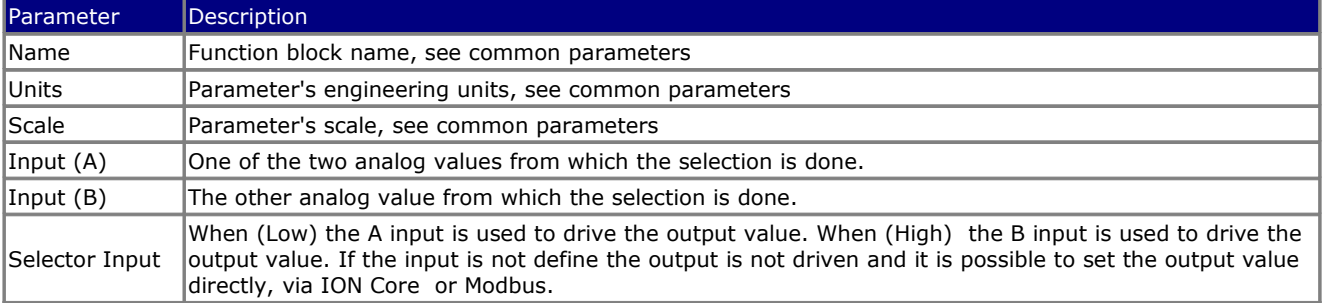

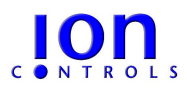

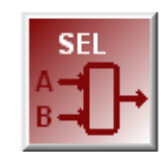

The **Digital selector block** (SEL) allows an digital value to select one of two digital input values.

### **SEL definition parameters**

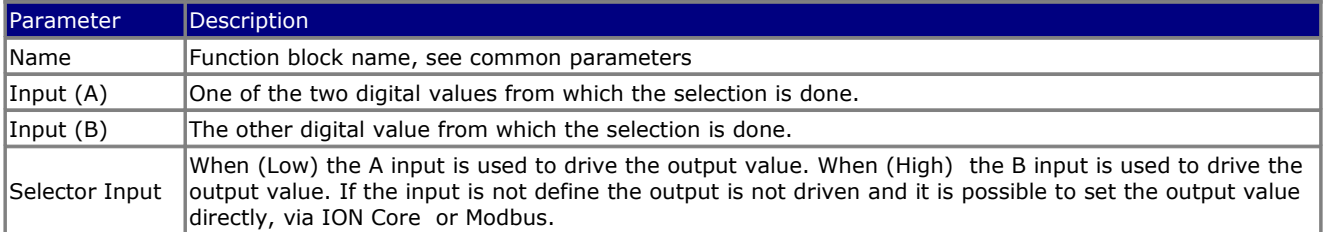

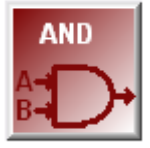

The **AND** function block (AND) implements the digital AND function (Boolean operator AND)

## **AND definition parameters**

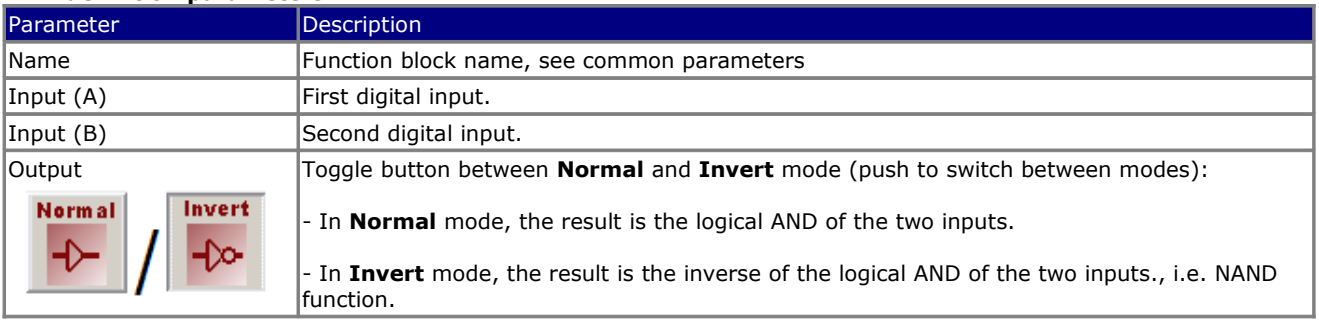

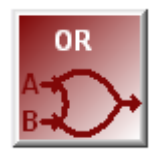

The **OR** function block (OR) implements the digital OR function (Boolean operator OR)

## **OR definition parameters**

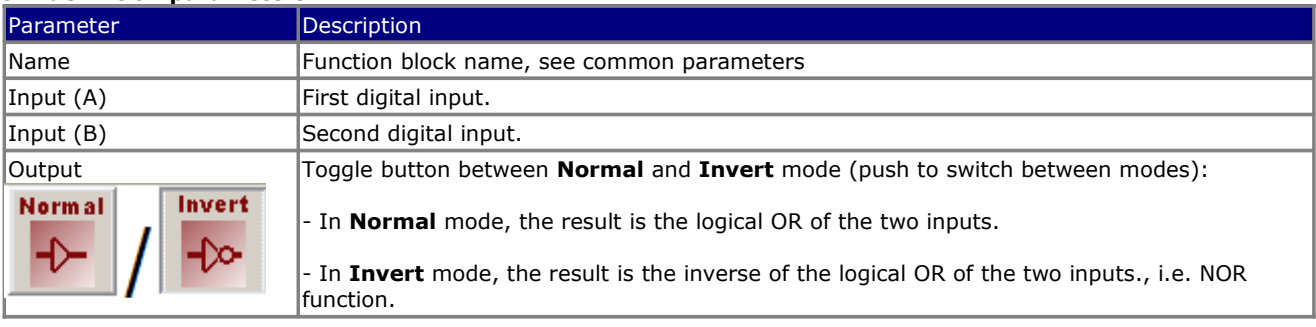

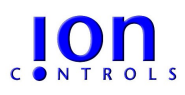

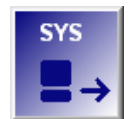

**System** (SYS) function blocks provide access to information inside the device.

## **SYS definition parameters**

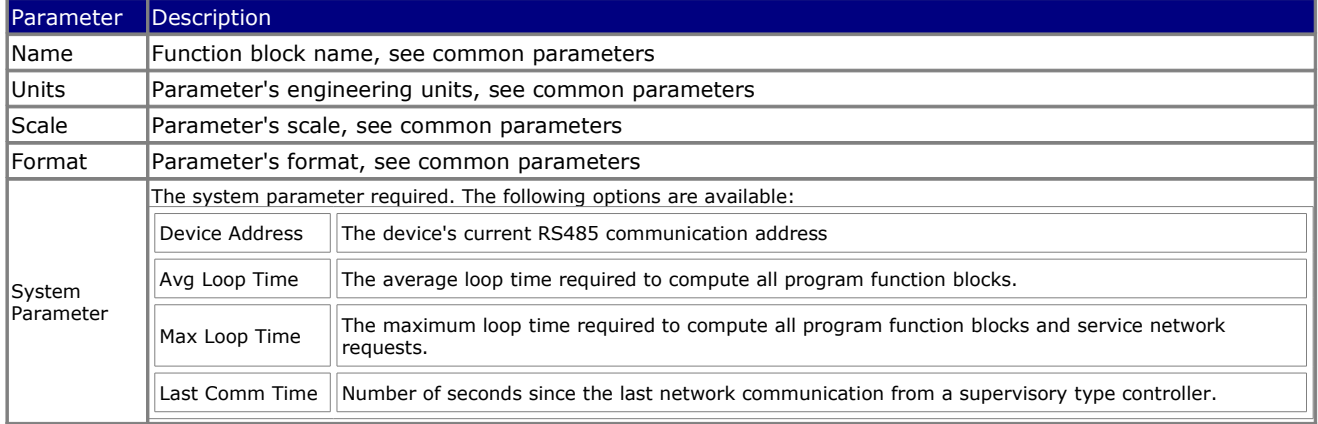

## **Sequence of Operation Tab**

Input text description of program for reference aid.

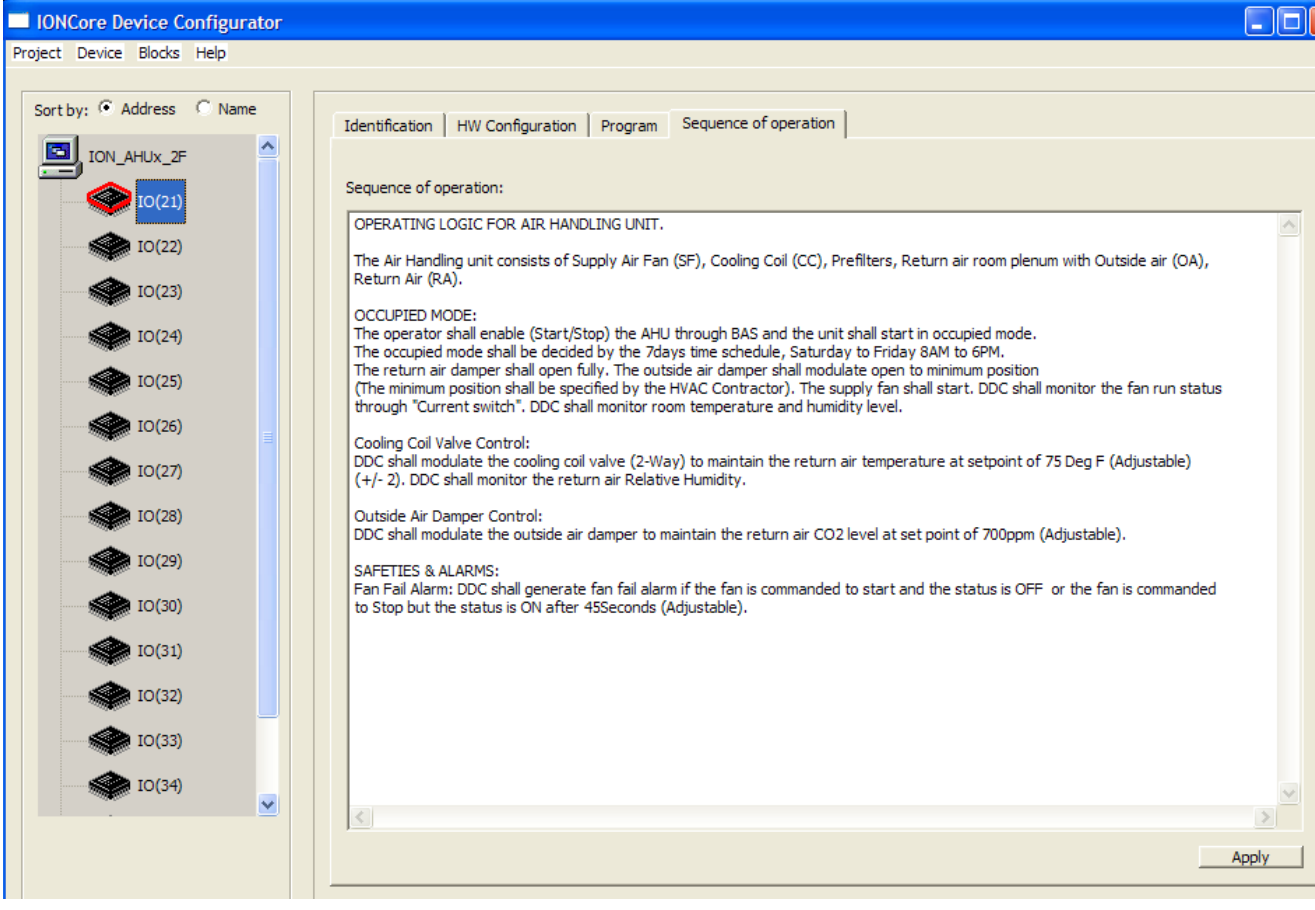

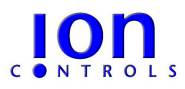

## **Device Live Monitor Mode**

The live monitor mode is available via the *Program Tab*. To enter the live mode, select the monitor mode icon from the device's program tab.

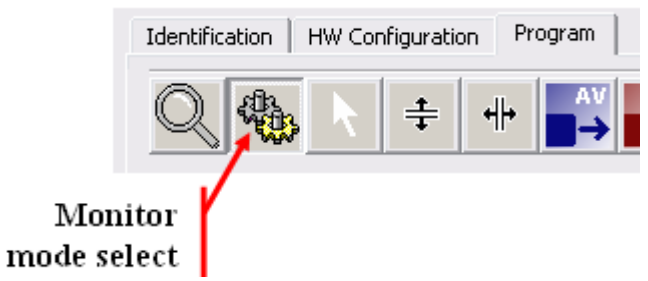

Monitor mode allows you to interact with the actual operating device. You can view all of the device's internal values live and/or set values interactively.

When you first select the monitor mode button the system will verify that the corresponding physical device contains the correct program corresponding to your current configuration. If not it will request confirmation to upload the current program to the device. Most of the time the device's program will be synchronized so the upload will not be necessary.

You can add monitors (digital or analog) to any function block output by hovering over it's output connection with the mouse. To leave a monitor on the screen simply click on the connection, a monitor will be left at this position even if you move away. To remove a monitor click the  $(X)$  on its top right side.

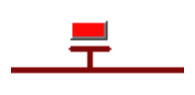

Digital monitors show the state of a digital signal. You can change the state interactively by clicking on the LED with the mouse. If the monitor is highlighted you can also toggle the state by pressing the keyboard's space bar or return key. You can also set or clear the state via the keyboard Up-Arrow and Down-Arrow keys.

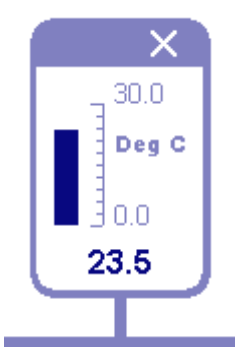

Analog monitors show the block's current value as a bar graph and also in numerical form at the bottom . The scale and units are retrieved from the block's definition parameters. You can change the value interactively by clicking or dragging on the bar graph with the mouse. If the monitor is highlighted you can also set the value through the keyboard, simply type the desired value and then hit the return key. You can also increment or decrement the value via the keyboard Up-Arrow and Down-Arrow keys.

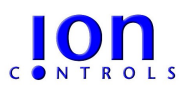

 [Ref: ION.CORE Technical Manual v3A](http://www.intsysco.com/)

## **Duplicating Device Configurations**

After you have completed the configuration of a single device you can copy that configuration on to other devices of the same type. This can avoid the tedious job of configuring hundreds of devices that all have the same hardware configuration and program.

To copy a device configuration select the configured device on the main tree view and then select **Device -> Copy Multi Device(s)** from the top menu bar. This will display the dialog box shown below. Select all the devices in the list that are to receive the configuration and press "Apply". Note that only devices of the same model are shown in the list.

Note that the list shown is a standard Microsoft Windows multi-select list. You can drag the mouse over several items or use combinations of shift and control key with the mouse to make your selection.

### **Modbus Access**

Any device equipped with the ION Core firmware automatically supports the Modbus protocol and can provide and accept data from a Modbus master controller. Any one of the defined function blocks can be assigned a Modbus register address, this address will be used by a Modbus master controller to access the block's value. To make a block's value accessible via Modbus simply enter a register number following the blocks name as shown below:

You can also create a text file describing all Modbus addresses for a device. Select the "**Export Modbus Address ...**" item from the "**Device**" menu as shown

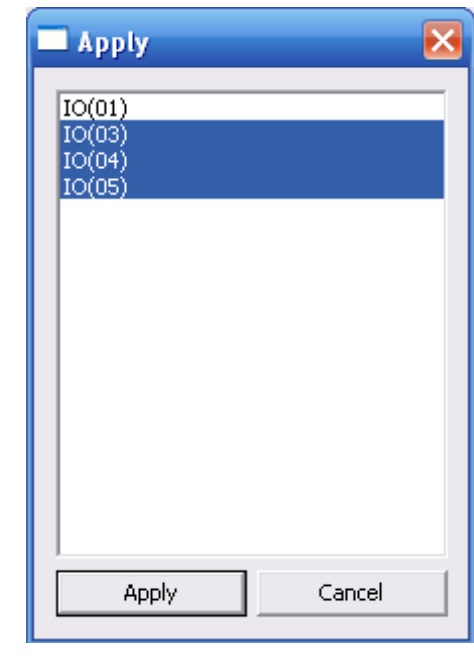

Name PID1 @ 203

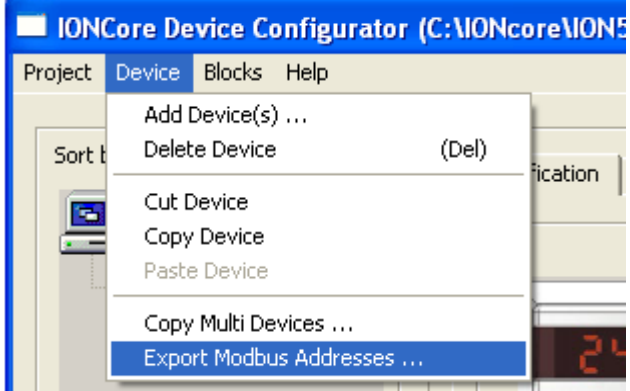

This will create a text file containing all the defined Modbus register addresses for the selected device, a sample is shown below:

Modbus Addresses for Device: IO(01) Address, Blk Name, Format 00101, DO1, (0)Off/(1)On 00102, DO2, (0)Off/(1)On 00103, DO3, (0)Off/(1)On 00104, DO4, (0)Off/(1)On  $|00105, PWM1, (0)$ Off/ $(1)$ On 00201, Tint, o C X10 00202, AI1, o C X10 00203, PID1, % X10 00204, SP, o C 00205, OUT,

end